# How to Correct and/or Submit an Approved Filing PACFIIC®

### **1. Access the filing**

In the Notification section of your Dashboard, locate the 'Filing Returned for Correction' or 'Filing Ready for Submission' notification and click the View Package icon.

Tip If comments were included by the person who sent the filing to you, this can be determined by the presence of the Comment icon  $\checkmark$  . Click the View Notification icon  $\equiv$  to read the comments. The same comments also appear in the corresponding email notification.

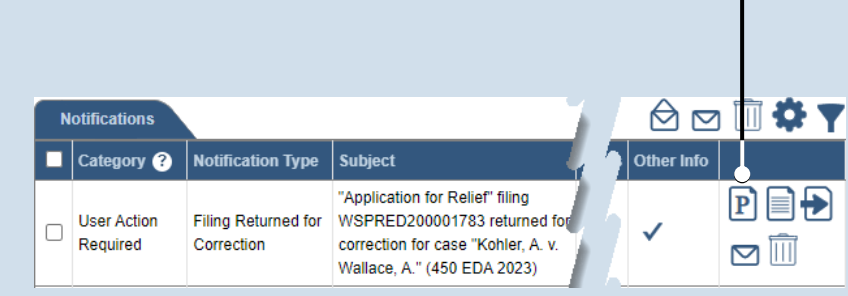

#### **Filing Package Filing Type Tracking Number** WSPRED200001783 **Application for Relief Referenced Case Information Docket Number Short Caption County/Court Case Status Event Track** 450 EDA 2023 Kohler, A. v. Wallace, A. Superior Closed Appeal Filing Documents | Service | Verification Participants Counsel The participants on this Superior Court case(s) are listed below. Confirm that this information is acc be recorded using the ADD button. Show information for: 450 EDA 2023 v 8 O T Participant **Docket Number** Pro Se Role **Filer**  $\vert$ Kohler, Angelina 450 EDA 2023  $\Box$ Appellant  $\boldsymbol{\mathcal{Z}}$ Appellee  $\blacktriangledown$ Global Inc. 450 EDA 2023  $\Box$  $\blacktriangleright$  Verify

#### **2. (Optional) Update the filing** If the filing needs to be

corrected, navigate through each of the wizard tabs and make the appropriate updates based on the comments from the approving authority.

Tip For more detailed steps on working with the wizard, use the appropriate reference guide on creating a new case or an existing case filing.

### **3. Click the VERIFY button**

### How to Correct and/or Submit an Approved Filing

## PA File®

**4. Certify the filing** Select the checkbox that signifies that the filing complies with the provisions of the Public Access Policy.

Tip You can locate the Public Access Policy at the following web address:

http://www.pacourts.us/ public-records/publicrecords-forms

### <span id="page-1-0"></span>**6. Identify an approver** In the **Recipients** field,

select one or more of the individuals who have the authority to approve the filing.

Tip To select multiple recipients, press and hold the *[Ctrl]* key while clicking on each name.

**Tip** This action indicates your request for approval and forwards the filing to the authorized individual(s).

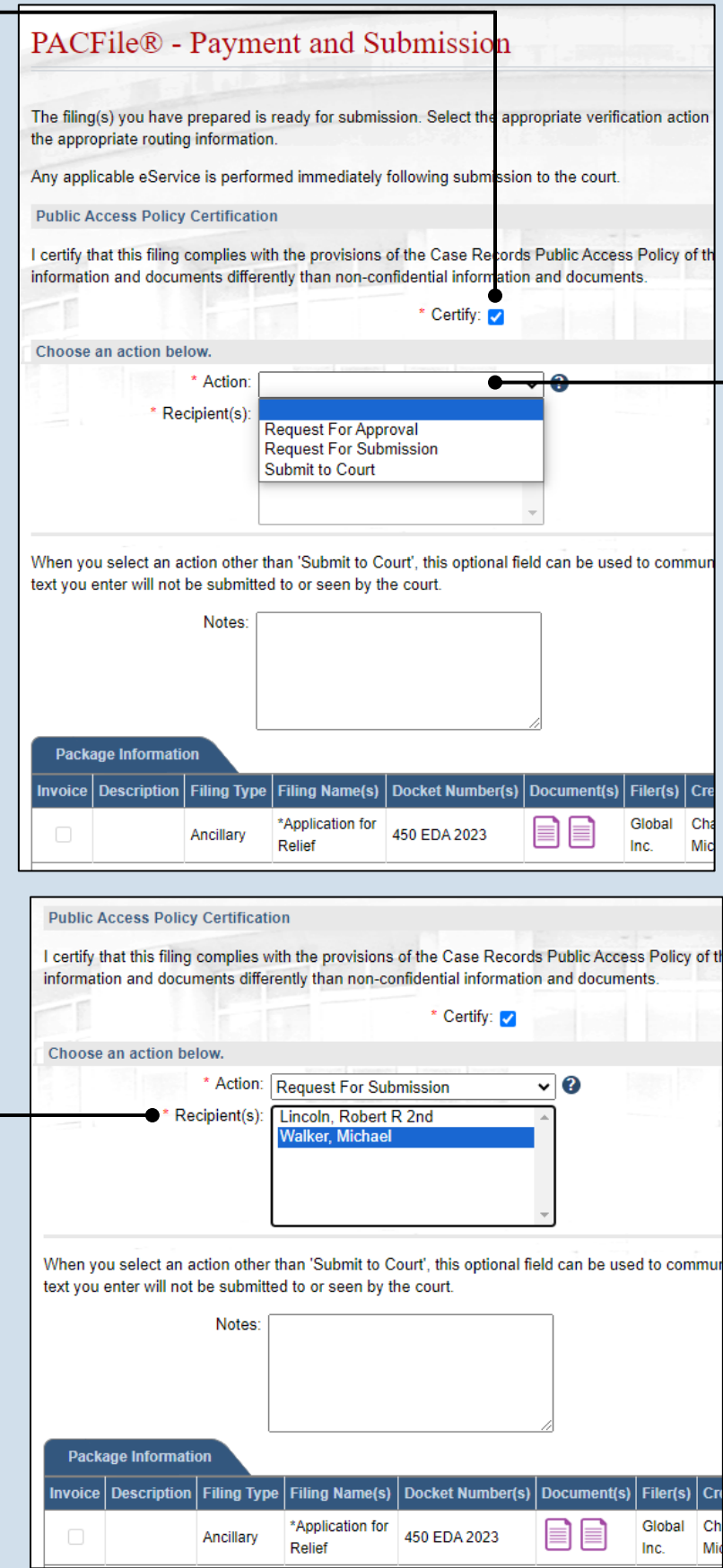

### <span id="page-1-1"></span>**5. Choose an action**

In the Payment and Submission screen, select one of the following verification actions and proceed to the corresponding step:

- 'Request For Approval' – Select if the filing was returned for correction and needs to be approved. Continue to Step [6.](#page-1-0)
- Submit to Court' Select if the filing is ready to be submitted to the court. Proceed to Step [7.](#page-2-0)

### How to Correct and/or Submit an Approved Filing

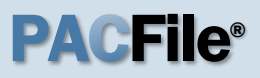

### <span id="page-2-0"></span>**7. Click SUBMIT**

This initiates the selected action. If you are submitting the filing, and it carries a fee, proceed to the *How to Submit a Filing with a Fee and Make a Payment* reference guide for the remainder of this process. Begin with Step [5.](#page-1-1)

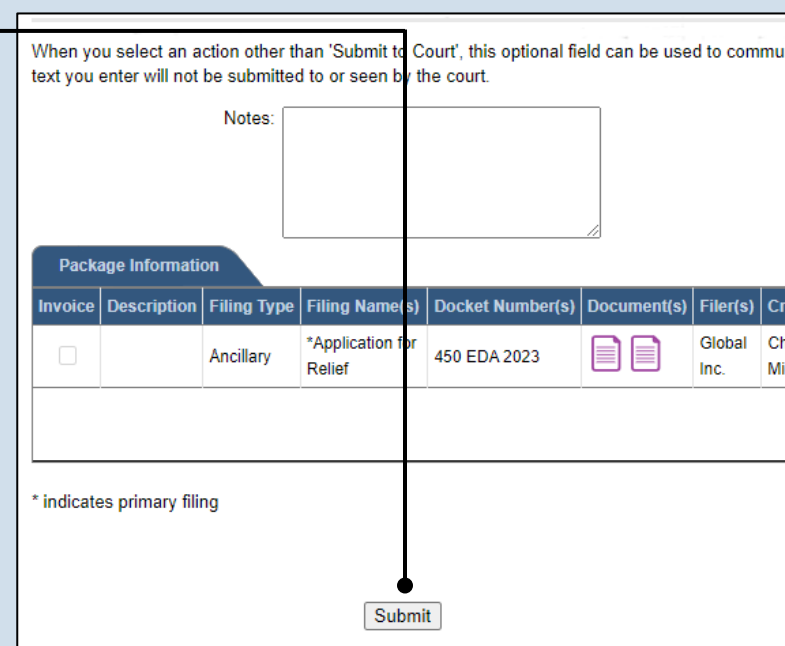